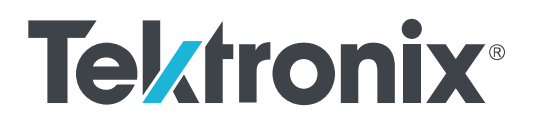

**3 Series MDO Mixed Domain Oscilloscope Declassification and Security Instructions**

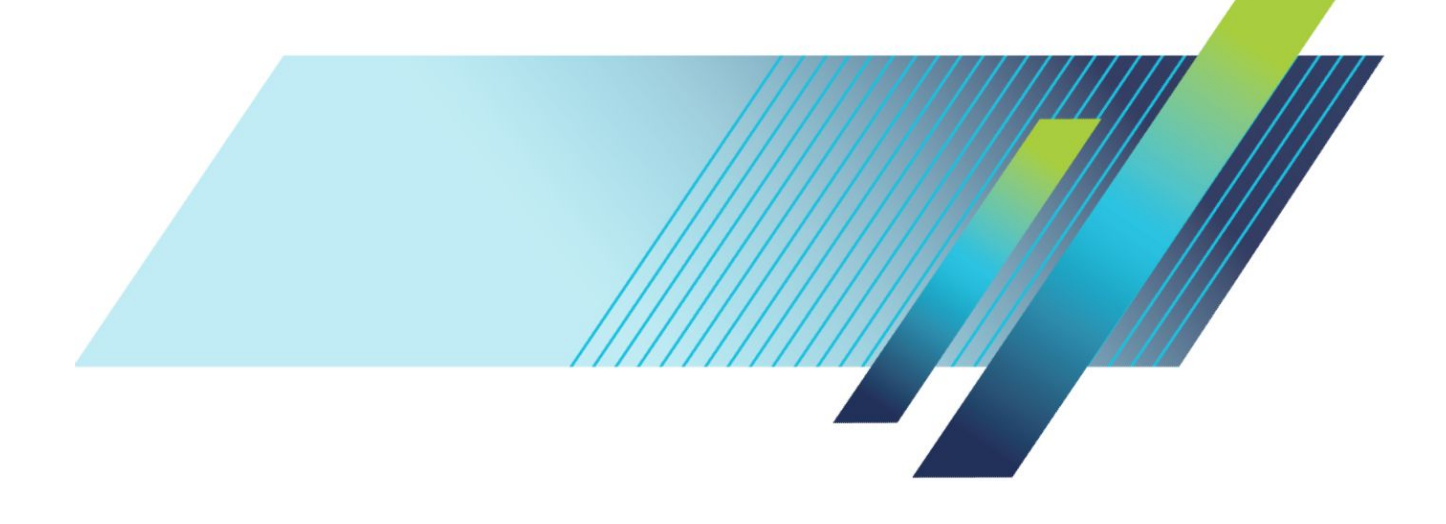

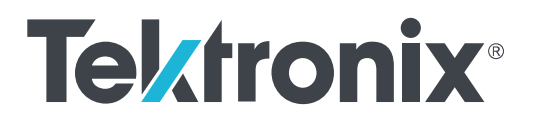

**3 Series MDO Mixed Domain Oscilloscope Declassification and Security Instructions**

#### **Warning**

The servicing instructions are for use by qualified personnel only. To avoid personal injury, do not perform any servicing unless you are qualified to do so. Refer to all safety summaries prior to performing service.

Supports 3 Series MDO Firmware V1.0 and above

**www.tek.com 077-1501-00**

Copyright © Tektronix. All rights reserved. Licensed software products are owned by Tektronix or its subsidiaries or suppliers, and are protected by national copyright laws and international treaty provisions. Tektronix products are covered by U.S. and foreign patents, issued and pending. Information in this publication supersedes that in all previously published material. Specifications and price change privileges reserved.

TEKTRONIX and TEK are registered trademarks of Tektronix, Inc.

#### **Contacting Tektronix**

Tektronix, Inc. 14150 SW Karl Braun Drive P.O. Box 500 Beaverton, OR 97077 USA

For product information, sales, service, and technical support:

- In North America, call 1-800-833-9200.
- Worldwide, visit *[www.tek.com](http://www.tek.com)* to find contacts in your area.

# **Table of Contents**

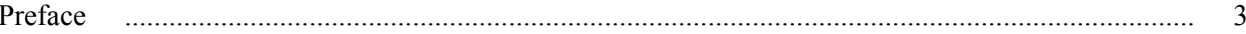

# **Memory devices**

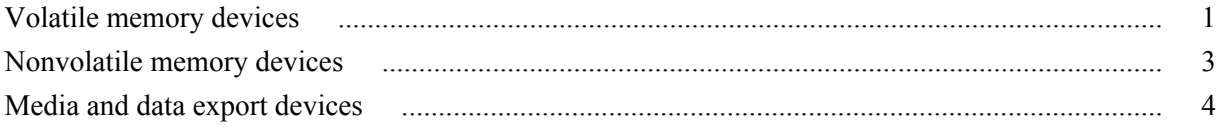

# **Clear and sanitize procedures**

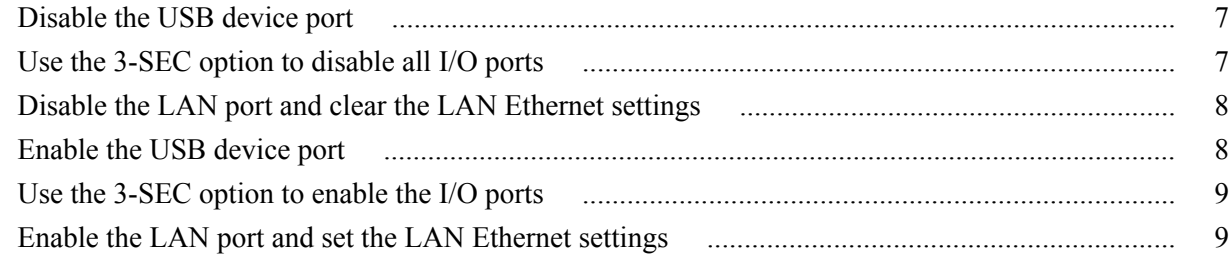

# **Built-in security features**

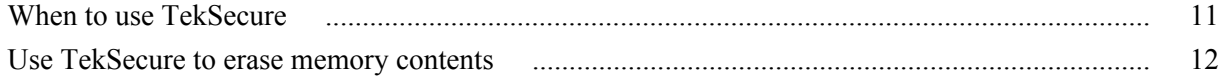

# Clear or sanitize a non-functional instrument

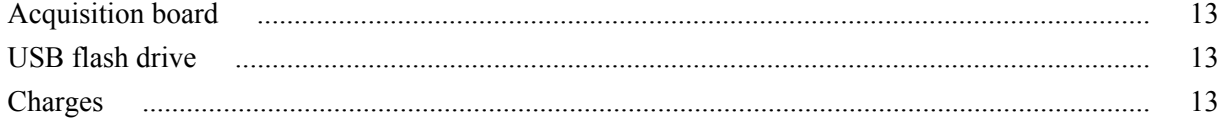

# <span id="page-6-0"></span>**Preface**

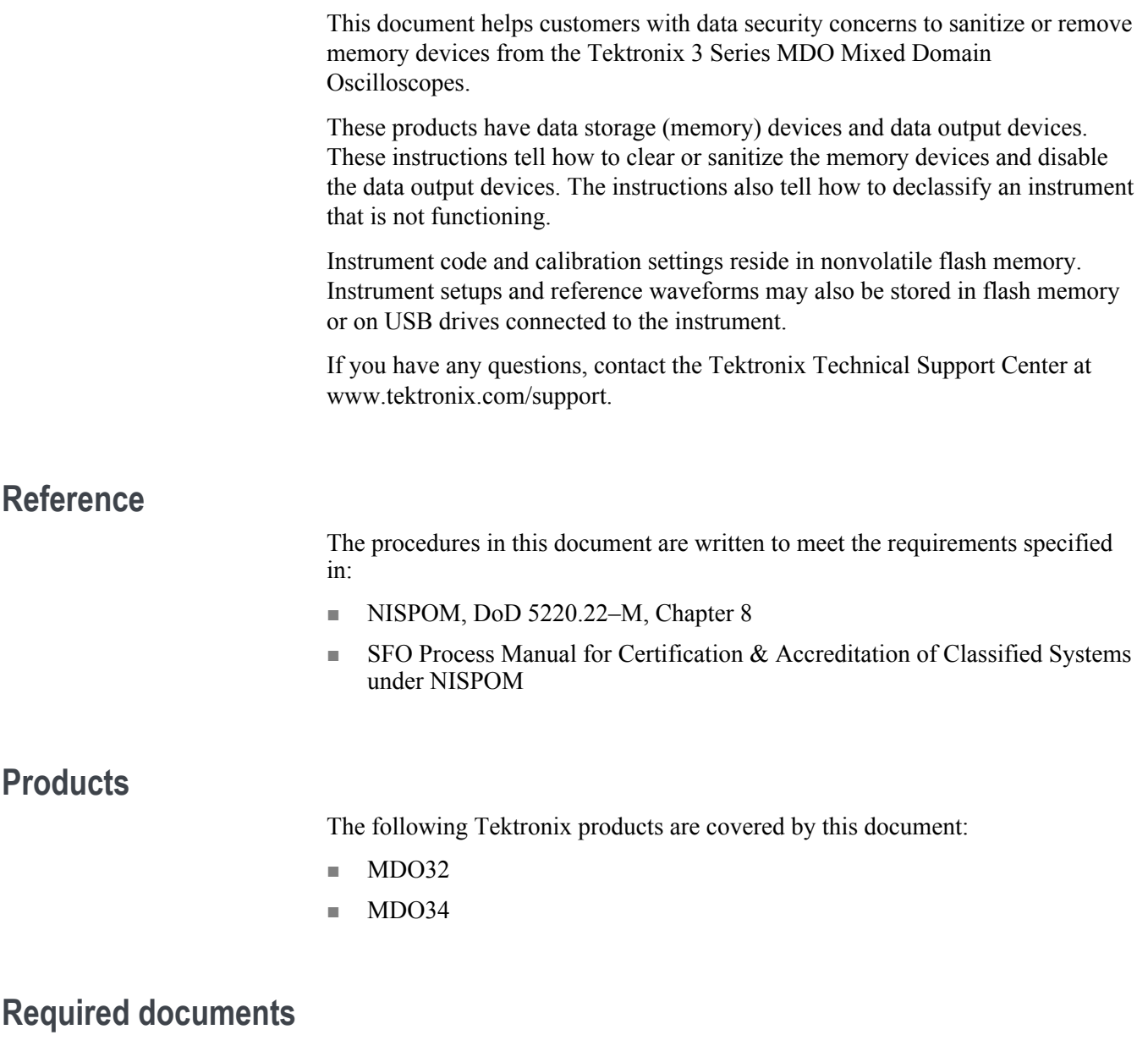

To perform the procedures in this document, you might need access to the 3 Series MDO manuals listed below. These manuals are available on the Tektronix Web site at www.tektronix.com/downloads.

- 3 Series MDO Service Manual (Tektronix part number, 077-1500-xx)
- 3 Series MDO Technical Reference Manual (Tektronix part number, 077-1499-xx)

### **Terms used in this document**

The following terms may be used in this document:

- **Clear.** This removes data on media/memory before reusing it in a secured area. All reusable memory is cleared to deny access to previously stored information by standard means of access.
- **Erase.** This is equivalent to clear.
- **Instrument Declassification.** A term that refers to procedures that must be undertaken before an instrument can be removed from a secure environment. Declassification procedures include memory sanitization and memory removal, and sometimes both.
- **Media storage/data export device.** Any of several devices that can be used to store or export data from the instrument, such as a USB port.
- **Nonvolatile memory.** Data is retained when the instrument is powered off.
- **Power off.** Some instruments have a "Standby" mode, in which power is still supplied to the instrument. For the purpose of clearing data, putting the instrument in Standby mode does not qualify as powering off. For these products, you will need to either press a rear-panel OFF switch or remove the power source from the instrument.
- **Remove.** This is a physical means to clear the data by removing the memory device from the instrument. Instructions are available in the product Service Manual.
- **Sanitize.** This eradicates the data from media/memory so that the data cannot be recovered by other means or technology. This is typically used when the device will be moved (temporarily or permanently) from a secured area to a non-secured area.
- **Scrub.** This is equivalent to sanitize.
- **User Accessible.** User is able to directly retrieve the memory device contents.
- **User-modifiable.** User can write to the memory device during normal instrument operation, using the instrument interface or remote control.
- **Volatile memory.** Data is lost when the instrument is powered off.

### **Device terms**

The following terms are used with the memory devices in this document:

- **User data.** Describes the type of information stored in the device. Refers to waveforms or other measurement data representing signals connected to the instrument by users.
- **User settings.** Describes the type of information stored in the device. Refers to instrument settings that can be changed by the user.
- **Both.** Describes the type of information stored in the device. It means that both user data and user settings are stored in the device
- **None.** Describes the type of information stored in the device. It means that neither user data nor user settings are stored in the device
- **Directly.** Describes how data is modified. It means that the user can modify the data.
- **Indirectly.** Describes how data is modified. It means that the instrument system resources modify the data and that the user cannot modify the data.

# <span id="page-10-0"></span>**Memory devices**

The following sections list the volatile and nonvolatile memory devices in the standard instrument and listed options.

# **Volatile memory devices**

#### **DDR3**

 $\overline{\phantom{a}}$ 

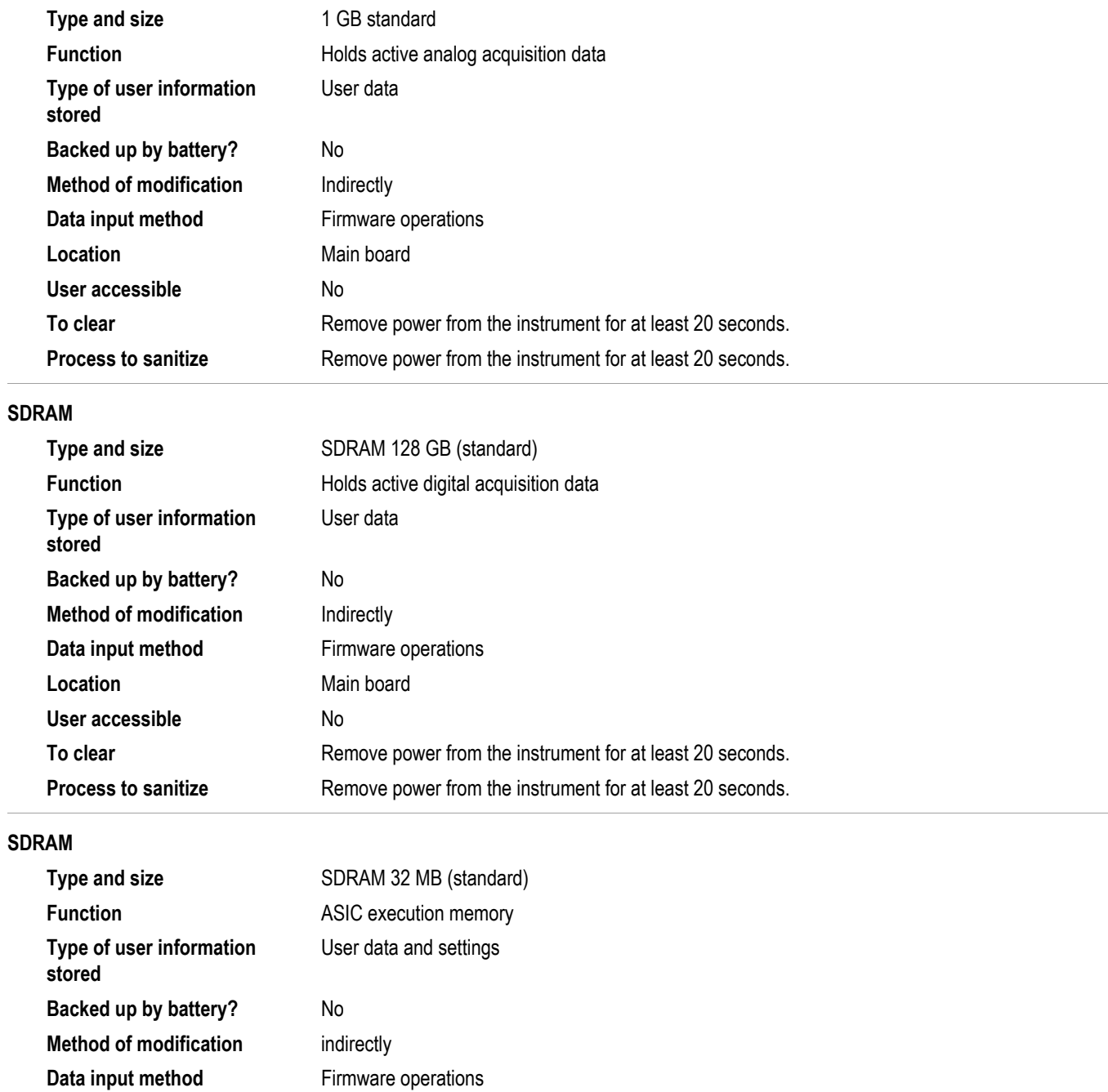

#### Memory devices

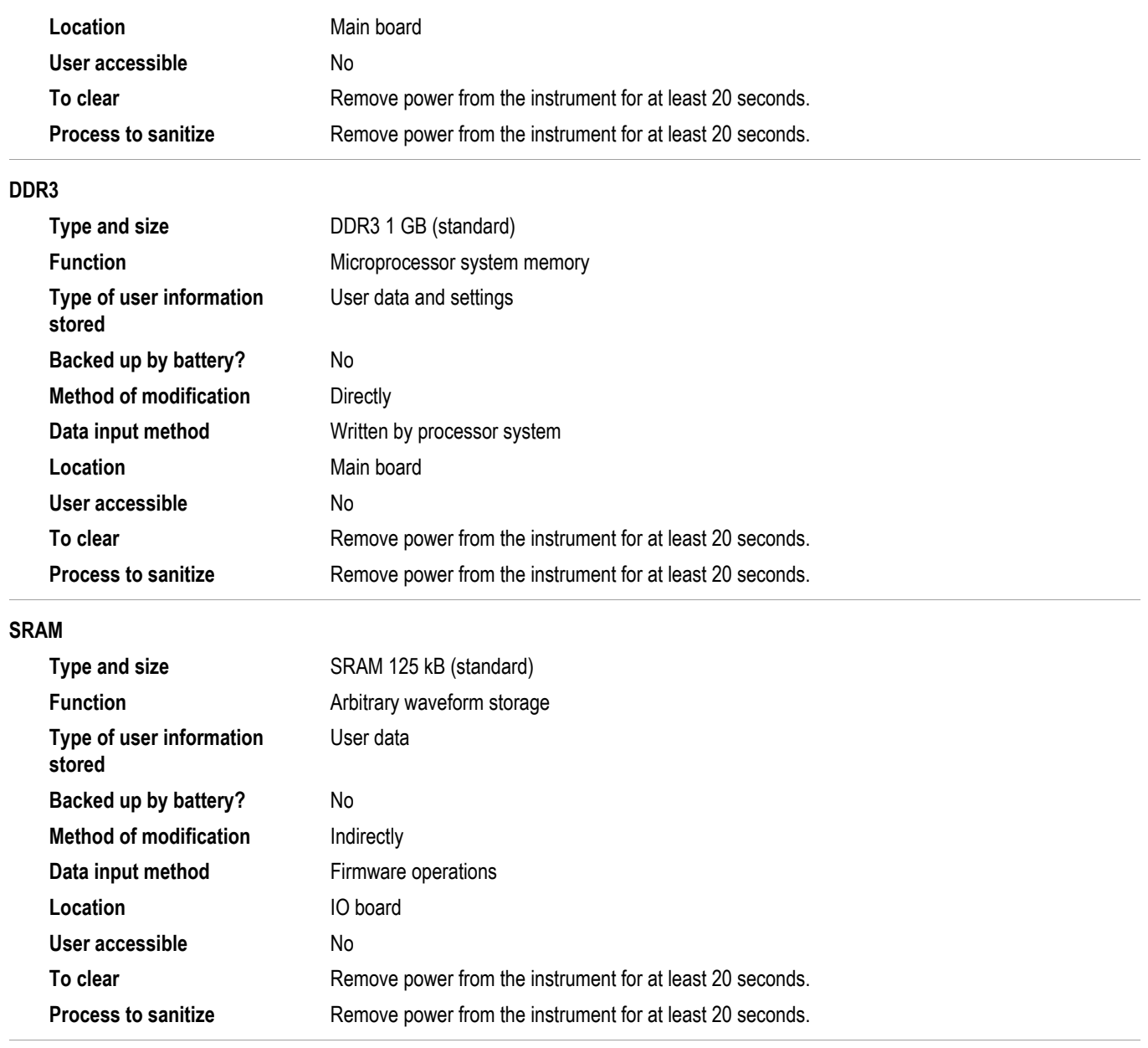

# <span id="page-12-0"></span>**Nonvolatile memory devices**

#### **Flash 2 GB - Internal use only**

 $\overline{\phantom{0}}$ 

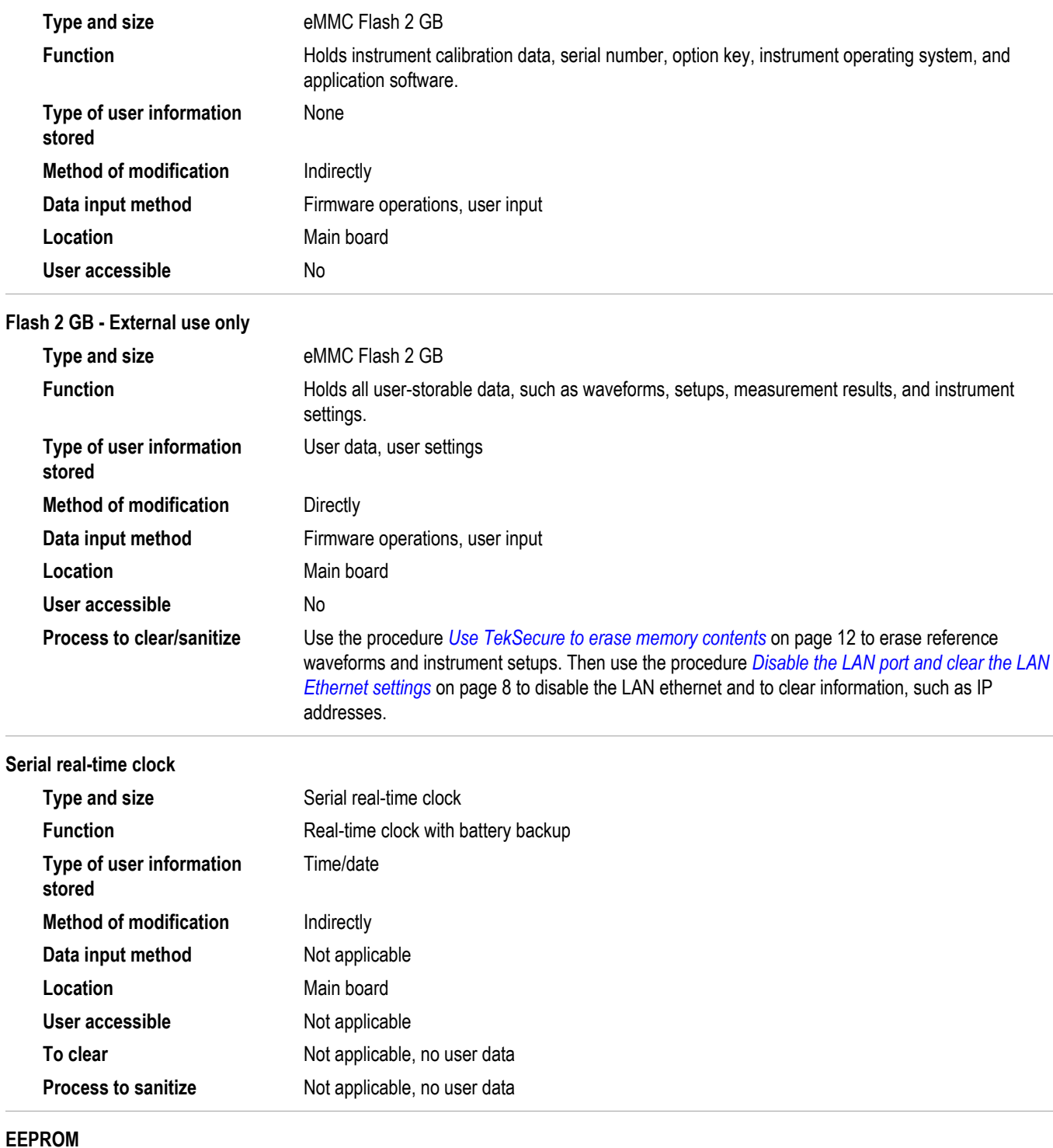

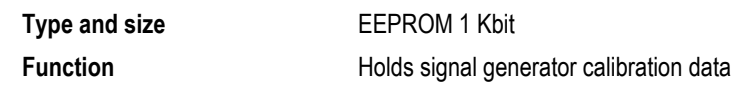

#### <span id="page-13-0"></span>Memory devices

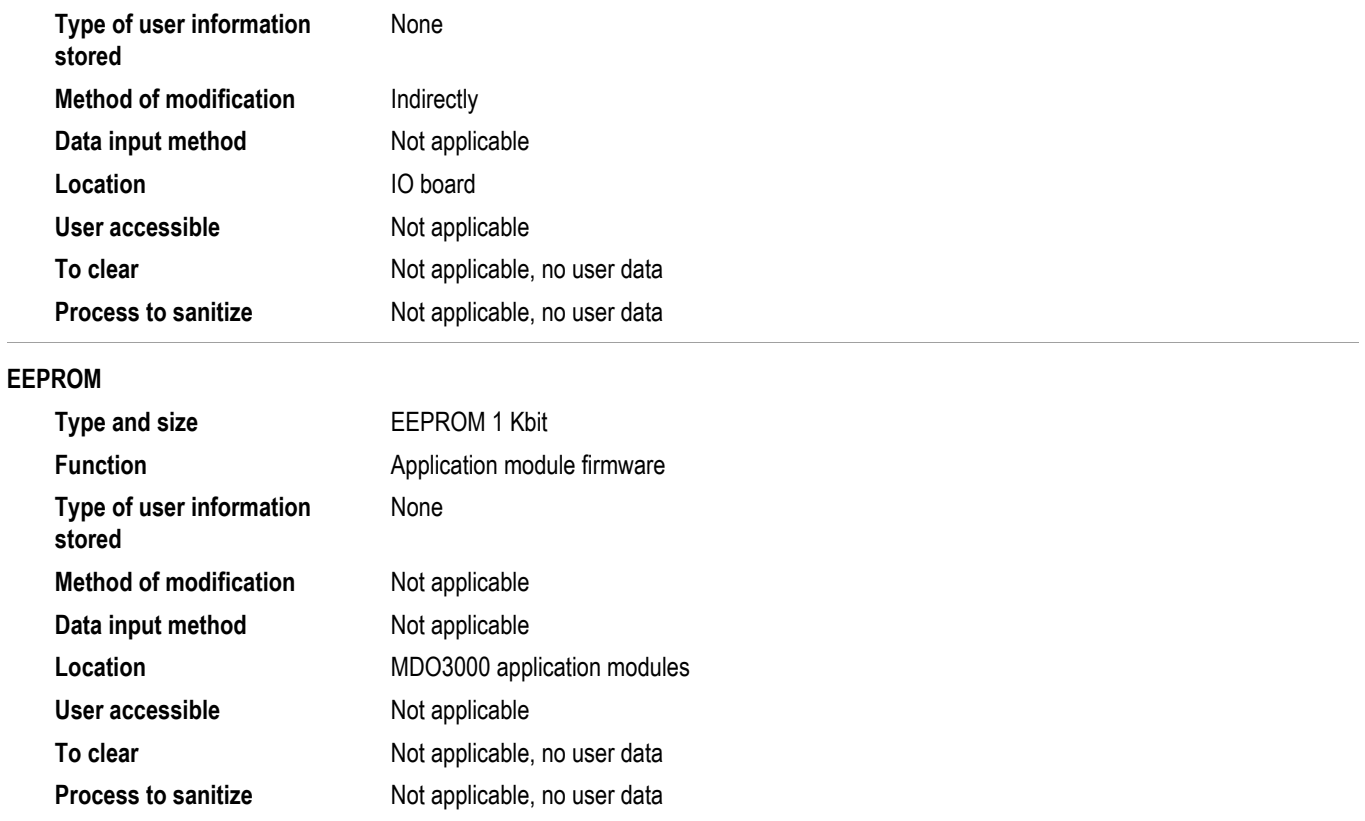

# **Media and data export devices**

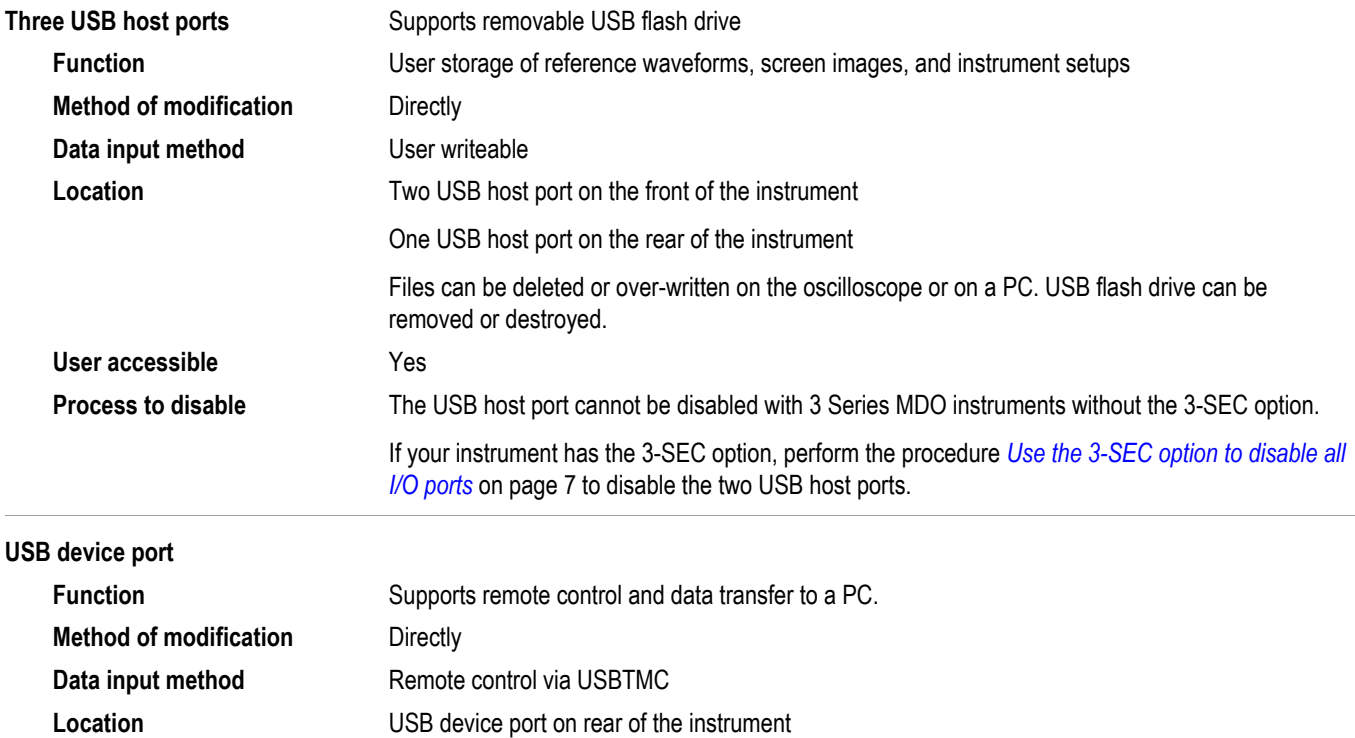

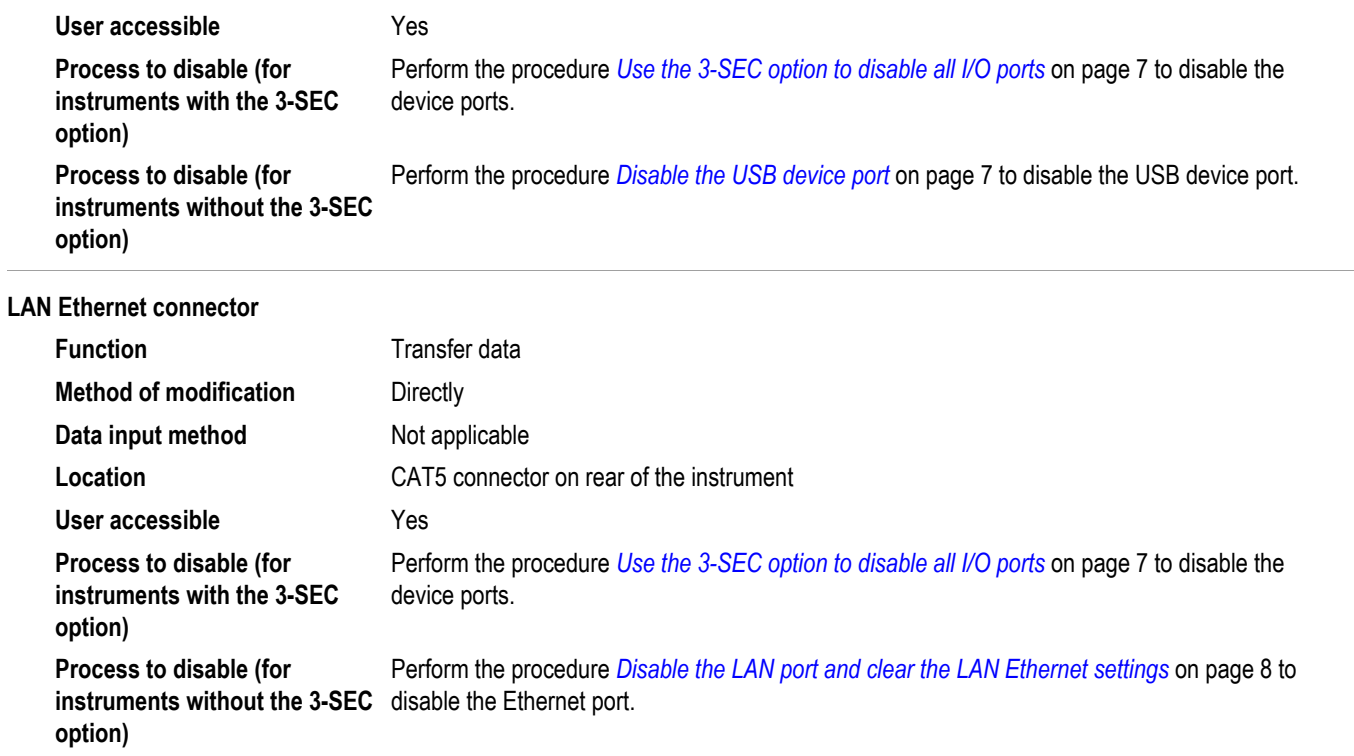

# <span id="page-16-0"></span>**Clear and sanitize procedures**

*NOTE. Sanitizing or clearing the instrument cannot be reversed. But the instrument application software and calibration information is left unchanged after the sanitizing or clearing operations. There is no need for a postsanitization or clear procedure for the 3 Series MDO instruments. The instrument can begin normal use and function immediately after the sanitizing or clearing procedures.*

### **Disable the USB device port**

Complete the following steps to disable the USB device.

- **1.** Remove any USB cables from the instrument.
- **2.** Tap **Utility** > **I/O** > **USB Device Port**.
- **3.** Tap **USB Device Port** to toggle the port to **Off**.

The USB device port is now disabled and no longer allows traffic in or out of the port.

### **Use the 3-SEC option to disable all I/O ports**

If your instrument has the 3/SEC option installed, use the following procedure to turn off all of the I/O ports.

- **1.** Tap **Utility** > **Security** > **Advanced**.
- **2.** Use the Multipurpose knob to enter the password.
- **3.** Tap **I/O Ports (USB, LAN)** to toggle the ports **Off**.

Tap **Firmware Updates** to toggle the ability to update the firmware to **Off**.

- **4.** Tap outside the menu to close the menu.
- **5.** Power off the oscilloscope, and then power it back on to complete the process.

To reset the instrument RAM, do the following:

- **1.** Power off the instrument for at least 20 seconds.
- **2.** Power on the instrument.

## <span id="page-17-0"></span>**Disable the LAN port and clear the LAN Ethernet settings**

To disable the LAN port and clear LAN Ethernet settings, such as IP addresses, complete the steps in this procedure.

![](_page_17_Picture_3.jpeg)

*CAUTION. This procedure clears network connectivity information. Record all of the settings before clearing them.*

- **1.** Remove the network cable from the LAN port on the rear of the instrument.
- **2.** Push the front-panel **Default Setup** button.
- **3.** Tap **Utility** > **I/O**.
- **4.** Ensure that the LAN panel is selected.
- **5.** Tap **LAN Reset** button. Wait for this operation to complete.
- **6.** Tap outside the menu to remove the menu.

The LAN system is disabled and no longer allows data traffic in or out. The relevant LAN Ethernet settings are also cleared.

### **Enable the USB device port**

Complete the following steps to enable the USB device.

- **1.** Tap **Utility** > **Security** > **Advanced**.
- **2.** Tap **Enter Password**.
- **3.** Use the keyboard to enter the password.
- **4.** Tap **I/O Ports (USB, LAN)** to toggle the ports **On**.
- **5.** Tap outside the menu to close the menu.
- **6.** Power off the oscilloscope, and then power it back on to complete the process.

## <span id="page-18-0"></span>**Use the 3-SEC option to enable the I/O ports**

If your instrument has the 3-SEC option installed, use the following procedure to turn on all of the I/O ports.

- **1.** Tap **Utility** > **Security** > **Advanced**.
- **2.** Tap **Enter Password**.
- **3.** Use the keyboard to enter the password.
- **4.** Tap **I/O Ports (USB, LAN)** to toggle the ports **On**.
- **5.** Tap outside the menu to close the menu.
- **6.** Power off the oscilloscope, and then power it back on to complete the process.

## **Enable the LAN port and set the LAN Ethernet settings**

To Enable the LAN port and set the LAN Ethernet settings, such as IP addresses, complete the steps in this procedure.

- **1.** Install a network cable to the LAN port on the rear of the instrument.
- **2.** Push the front-panel **Default Setup** button.
- **3.** Tap **Utility** > **Security** > **Advanced**.
- **4.** Tap **Enter Password**.
- **5.** Use the keyboard to enter the password.
- **6.** Tap **I/O Ports (USB, LAN)** to toggle the ports **On**.
- **7.** Tap outside the menu to close the menu.
- **8.** Power off the oscilloscope, and then power it back on to complete the process.
- **9.** Tap **Utility** > **I/O**.
- **10.** Ensure that the LAN panel is selected.
- **11.** Tap the Network Address **Manual** button. Wait for this operation to complete.
- **12.** Double-tap the **Instrument IP Address** field and enter the address.
- **13.** Double-tap the **Gateway IP Address** field and enter the address.
- **14.** Double-tap the **Subnet Mask** field and enter the mask.
- **15.** Double-tap the**DNS IP Address** field and enter the address.
- **16.** Tap the **Apply Changes** button.
- **17.** Double-tap the **Host Name** field and enter the name.
- **18.** Double-tap the **Domain Name** field and enter the name.
- **19.** Double-tap **Service Name** field and enter the name.
- **20.** Tap the **Apply Changes** button.
- **21.** Push the **Change e\*Scope and LXI Password** side-bezel button.
- **22.** Push the **Clear** lower-bezel button.
- **23.** Push the **OK Accept** side-bezel button.

# <span id="page-20-0"></span>**Built-in security features**

## **When to use TekSecure**

Use the TekSecure function to erase setup and reference waveform data stored in internal flash memory. Using TekSecure will not affect the calibration of the instrument because the calibration constants are stored on the Acquisition board, completely separate from any acquisition data. This allows complete erasure or removal of any secure data without affecting the oscilloscope calibration. It also allows the oscilloscope to be calibrated in a non-secure site and then used in a secure site without the need for recalibration.

The 3 Series MDO oscilloscopes has USB host ports: located at the lower right corner of the front panel, and on the rear panel. Any USB flash devices can be removed and stored or destroyed.

The TekSecure function does the following:

- Replaces all waveforms in all reference memories with null sample values
- Replaces the current front-panel setup and all stored setups with the default setup values
- Calculates the checksums of all reference waveform memory and setup memory locations to verify successful completion of waveform and setup erasure
- Displays a dialog indicating whether the secure erase was successful or unsuccessful

*NOTE. TekSecure does not erase or change factory calibration constants or Ethernet settings.*

## <span id="page-21-0"></span>**Use TekSecure to erase memory contents**

To use TekSecure, do the following:

- **1.** Tap **Utility** and then select **Security**.
- **2.** Tap **Run TekSecure** button. Wait for the "TekSecure operation complete" dialog box to display.
- **3.** Tap outside the menu to close the dialog box.
- **4.** Power off the oscilloscope, and then power it back on to complete the process.

To reset the instrument RAM, do the following:

- **1.** Power off the instrument for at least 20 seconds.
- **2.** Power on the instrument.

# <span id="page-22-0"></span>**Clear or sanitize a non-functional instrument**

Use the following procedures to clear or sanitize a non-functional instrument.

![](_page_22_Picture_82.jpeg)

Only qualified personnel should perform service procedures. Read the General Safety Summary and the Service Safety Summary in the *3-Series MDO Service Manual* (Tektronix part number, 077-1500-xx) before performing any service procedures.

Remove the Acquisition board and return the product to Tektronix. A new Acquisition board will be installed and the instrument will be repaired and adjusted as necessary.

For removal instructions, refer to the service manual available on the Tektronix Web site at www.tektronix.com/manuals.

After removing the Acquisition board, refer to your company's internal policies regarding handling or disposal of the board.

## **USB flash drive**

Remove the USB flash drive and return the instrument to Tektronix for repair.

After removing the USB flash drive, refer to your company's internal policies regarding handling or disposal of the flash drive.

## **Charges**

Replacement of any missing hardware will be charged according to the rate at the time of replacement.